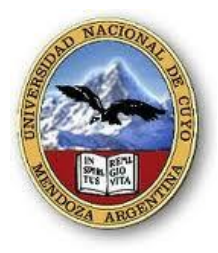

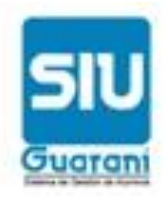

## **INSTRUCTIVO: INSCRIPCION A MATERIAS**

A través del presente instructivo lo guiaremos para inscribirse a las materias a cursar.

1° PASO: Acceda al sistema mediante la página web de la facultad.

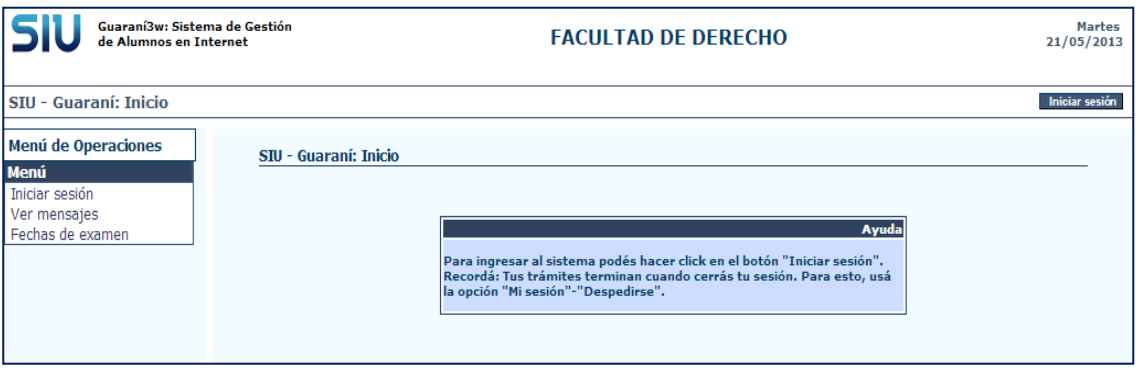

## 2° PASO: en el MENU DE OPERACIONES haga clic en INICIAR SESION

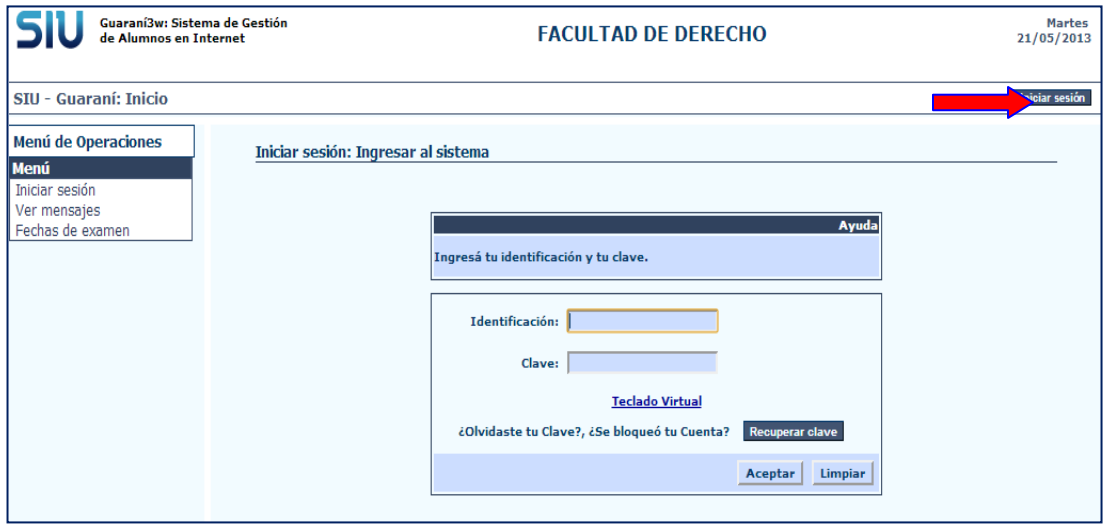

En la ventana de IDENTIFICACIÓN ingrese su número de legajo y en la ventana CLAVE ingrese su contraseña.

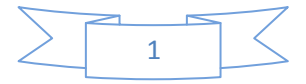

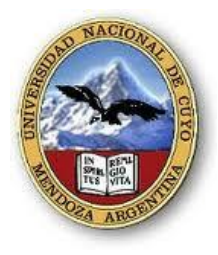

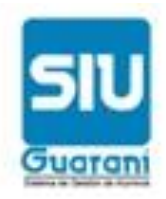

Una vez que ingresó:

El menú haga clic en inscripción a cursadas:

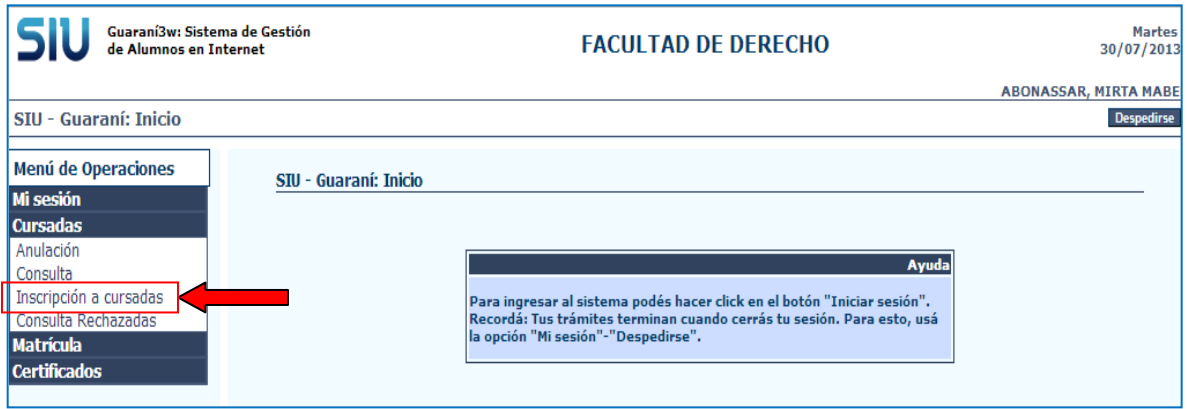

Se le va a ofrecer optar entre las materias regularizadas o aquellas que ud tiene sin regularizar. Debajo de dicha opción se desplegará la lista de materias a las que se puede inscribir. Haga clic en la materia que Ud. Cursará.

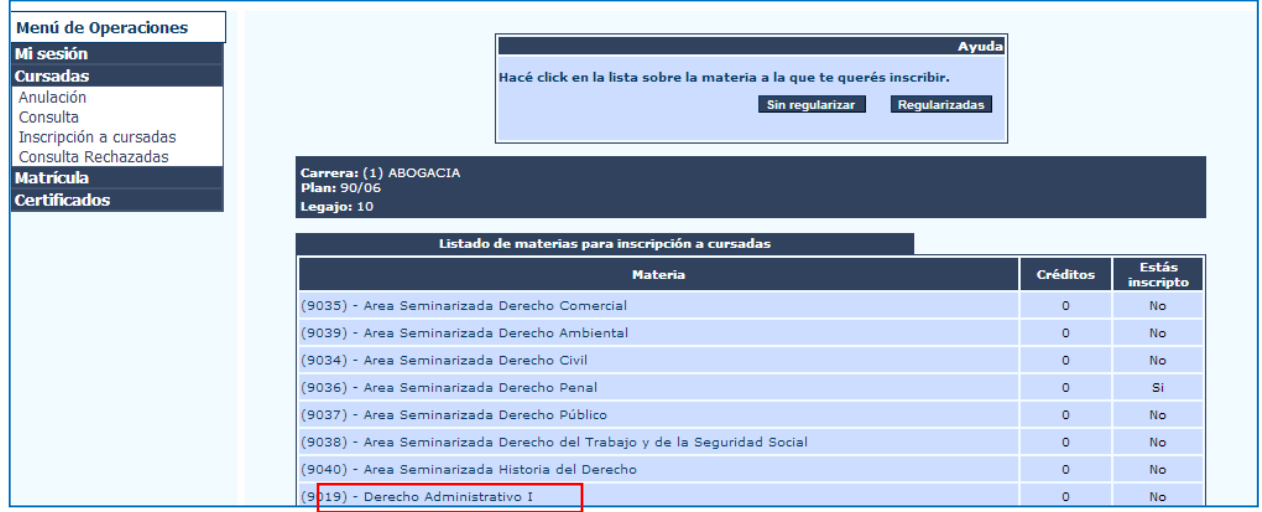

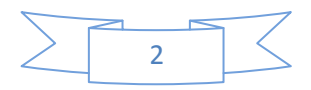

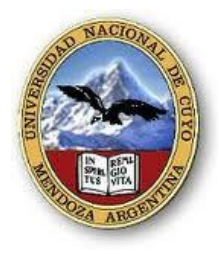

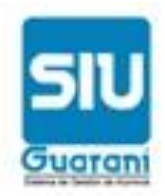

Elija comisión:

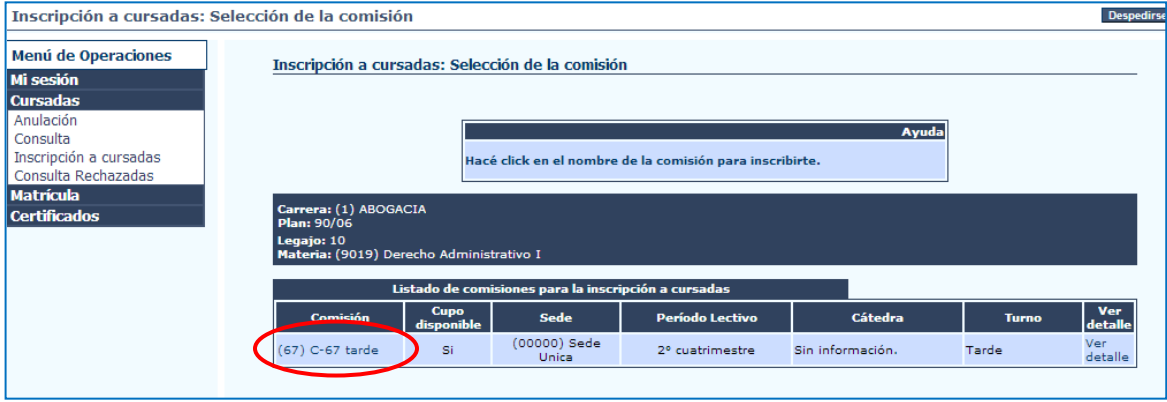

Luego el sistema le presenta un mensaje que le confirma su solicitud de inscripción a la materia. Ud. puede obtener el comprobante de inscripción una vez que haga clic en generar comprobante.

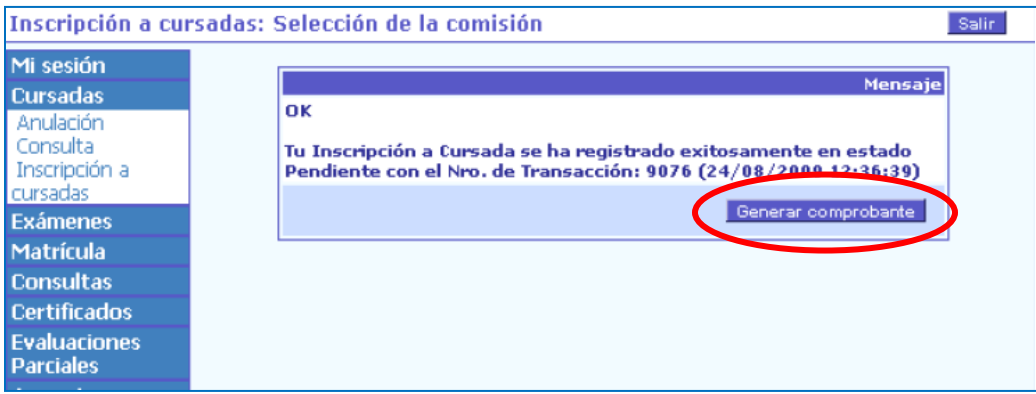

Ud. puede anular la operación de inscripción mediante la opción CURSADAS /ANULACION. La inscripción al sistema está sujeta al régimen de correlatividades y reglamentación vigente.

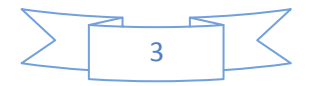